# TCCC Website (tcccgc.org)

Home Page

Existing Member: Click on **Log In** on top menu to Sign into amilia.

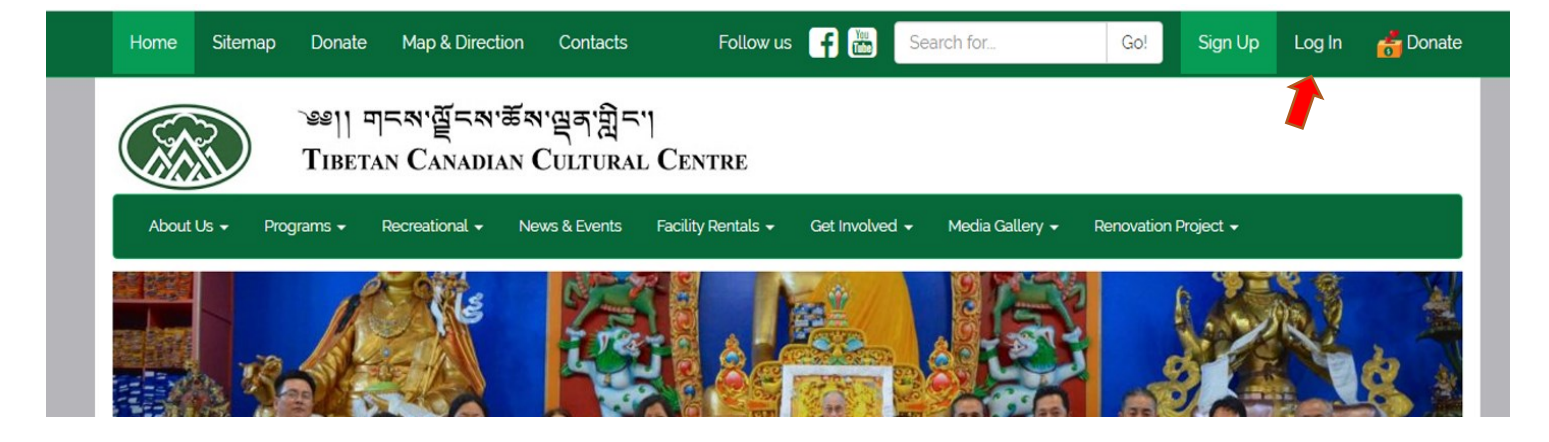

Member Sign in Page

Sign in with your email and password

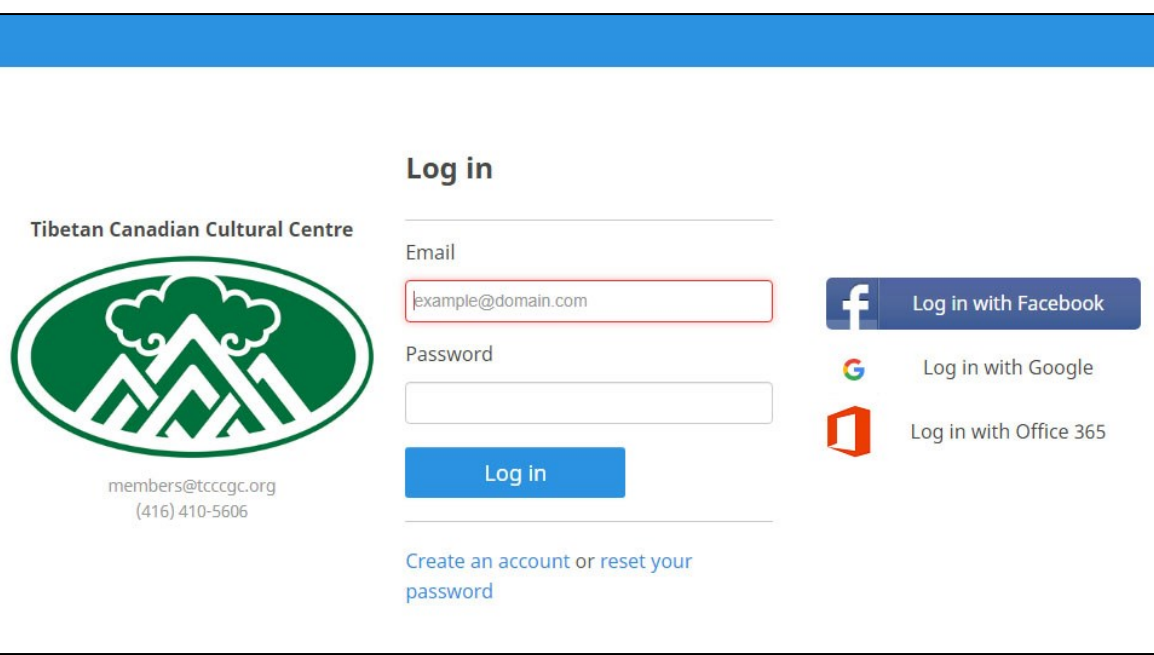

### **Registration** New Member: Click on **Sign Up** menu to register as new member.

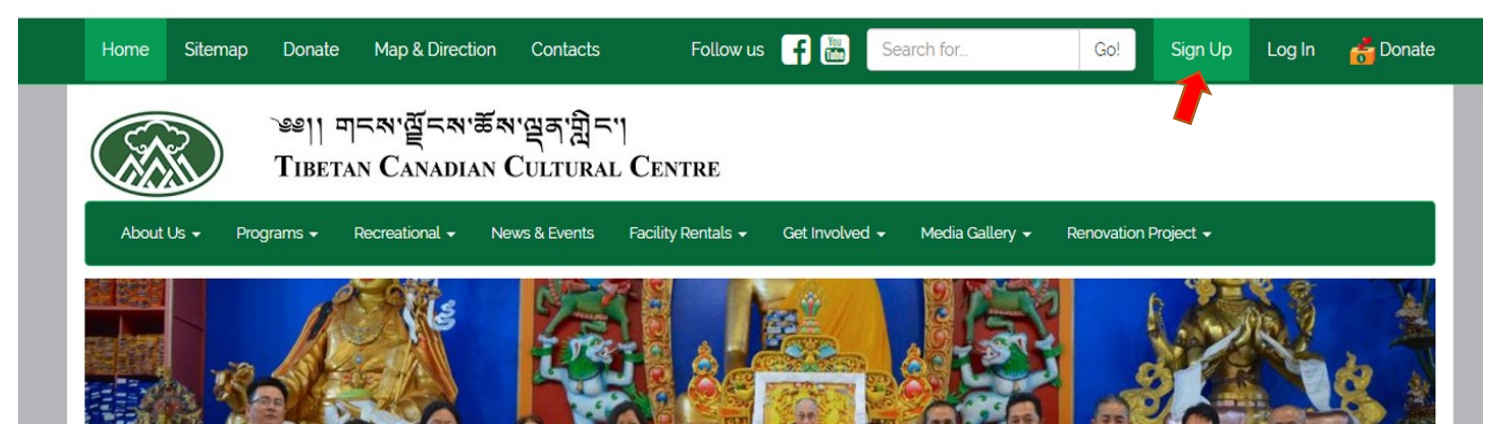

## Registration Form

Enter your name and password to create an account.

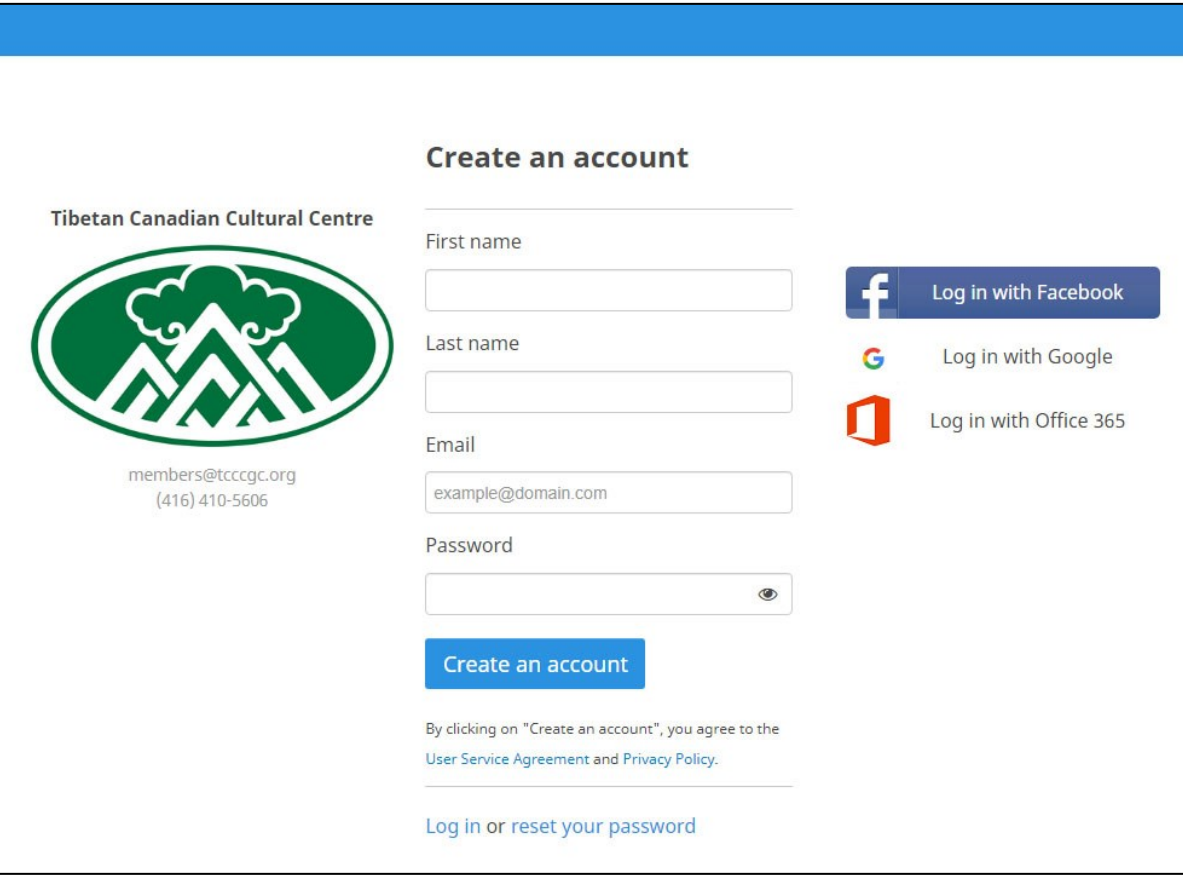

## Amilia Dashboard and Member page

The **Home tab** provides an overview of yours and your account members upcoming activities and events. Get **quick access** to online stores you've visited in the past.

### Billing Tab

Keep an eye on your invoices from organizations you've registered to! The **Billing tab** allows you to view invoices, receipts and even [pay your balance online.](https://intercom.help/amilia/en/articles/3430297-how-to-pay-a-balance-in-your-user-account) How convenient!

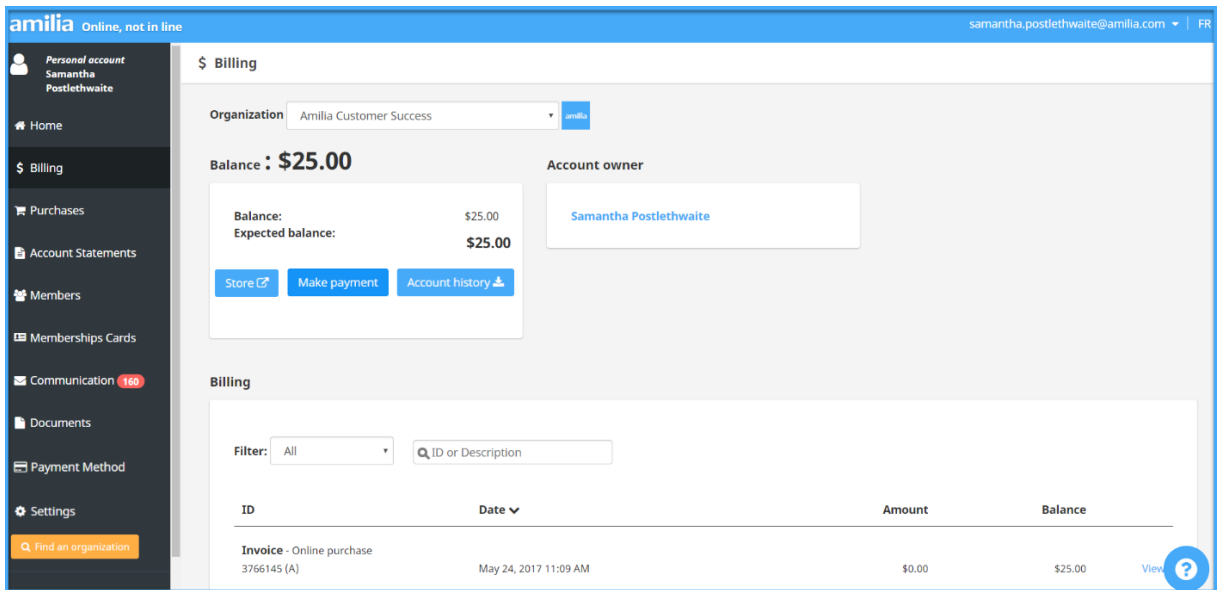

#### Purchases Tab

The **Purchases tab** provides an at a glance view of who is registered to what. Filter by organization and date. Click on the **Invoice** # to view specific invoice details. Click on the name of an activity or item to view where it was purchased in the organization's online store. [Click here](https://intercom.help/amilia/en/articles/3430754-how-to-access-your-purchase-history-and-receipts) for more details.

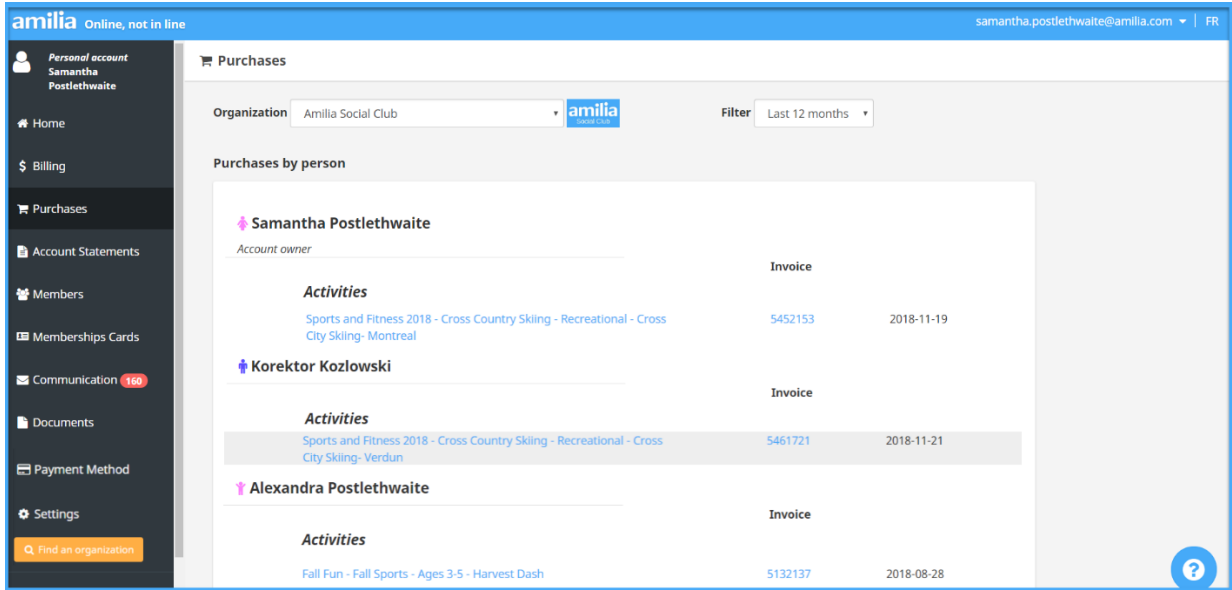

### Account Statements Tab

**If** an organization sends an account statement, access it in the **Account Statements tab**.

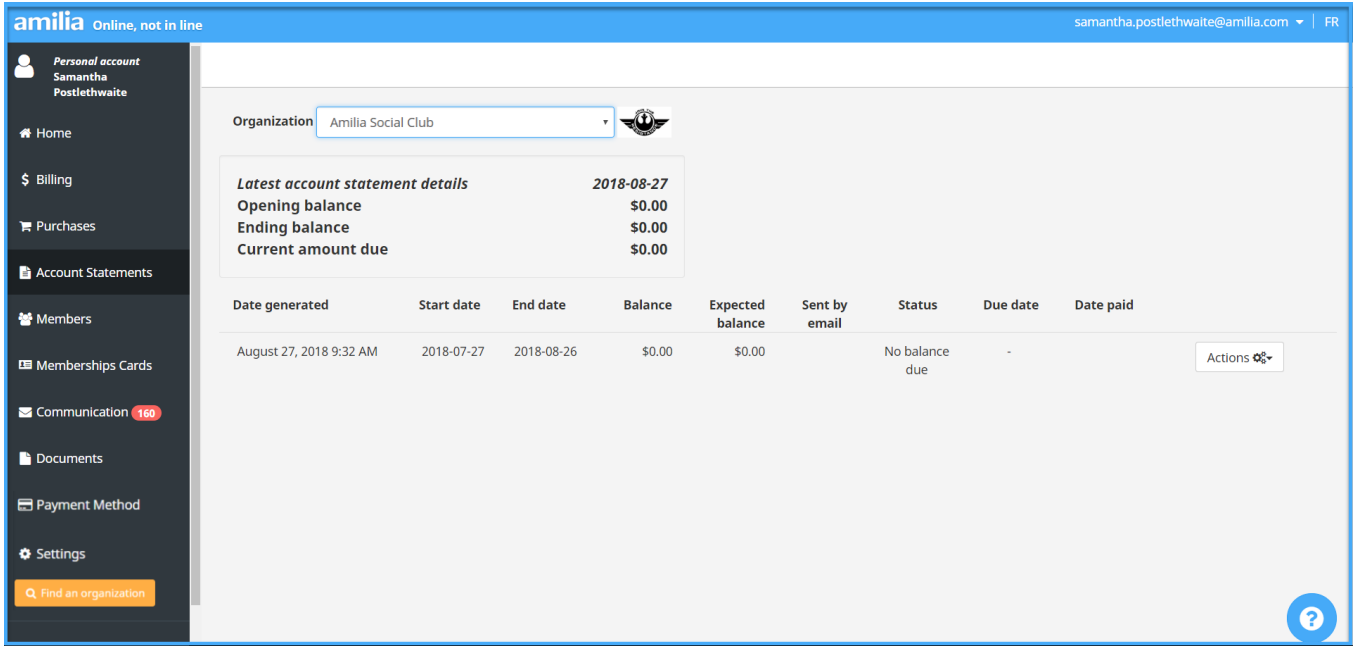

#### Payment Method Tab

Amilia allows you to save your credit card to your account which is a safe and convenient way to speed up the checkout process. You can **authorize** organizations to charge your credit card towards purchases and/or an existing balance in your account. [Click here](https://support.amilia.com/hc/en-us/articles/360018396251-Manage-your-Credit-Card-in-your-Account-) for more details!

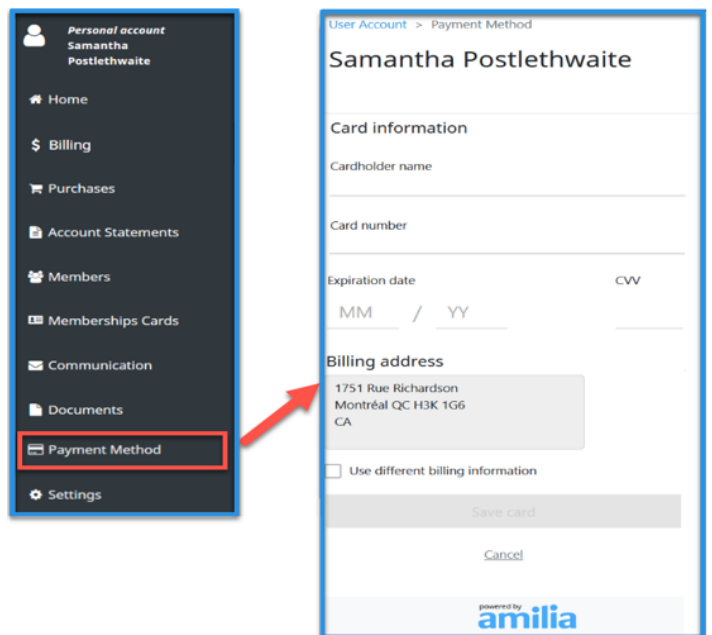

## Members Tab

The **Members tab** is where you'll manage yours and your account

members **contacts**, **address**, **personal** and **medical** information. [Click here](https://intercom.help/amilia/en/articles/3433101-how-to-manage-your-account-members) for more details!

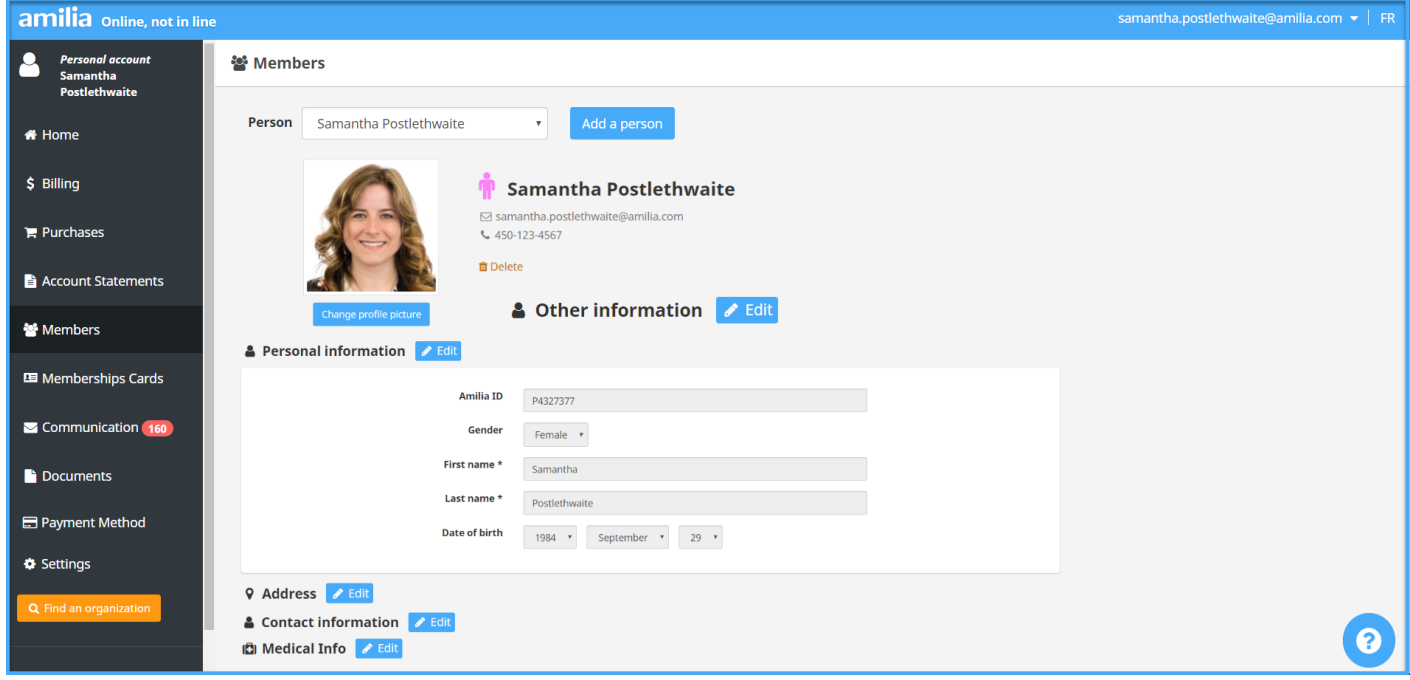

# Membership Cards Tab

Some organizations create virtual membership cards that you can access in your Amilia user account. [Click here](https://intercom.help/amilia/en/articles/3430304-access-your-membership-card-s-in-your-user-account) to learn more!

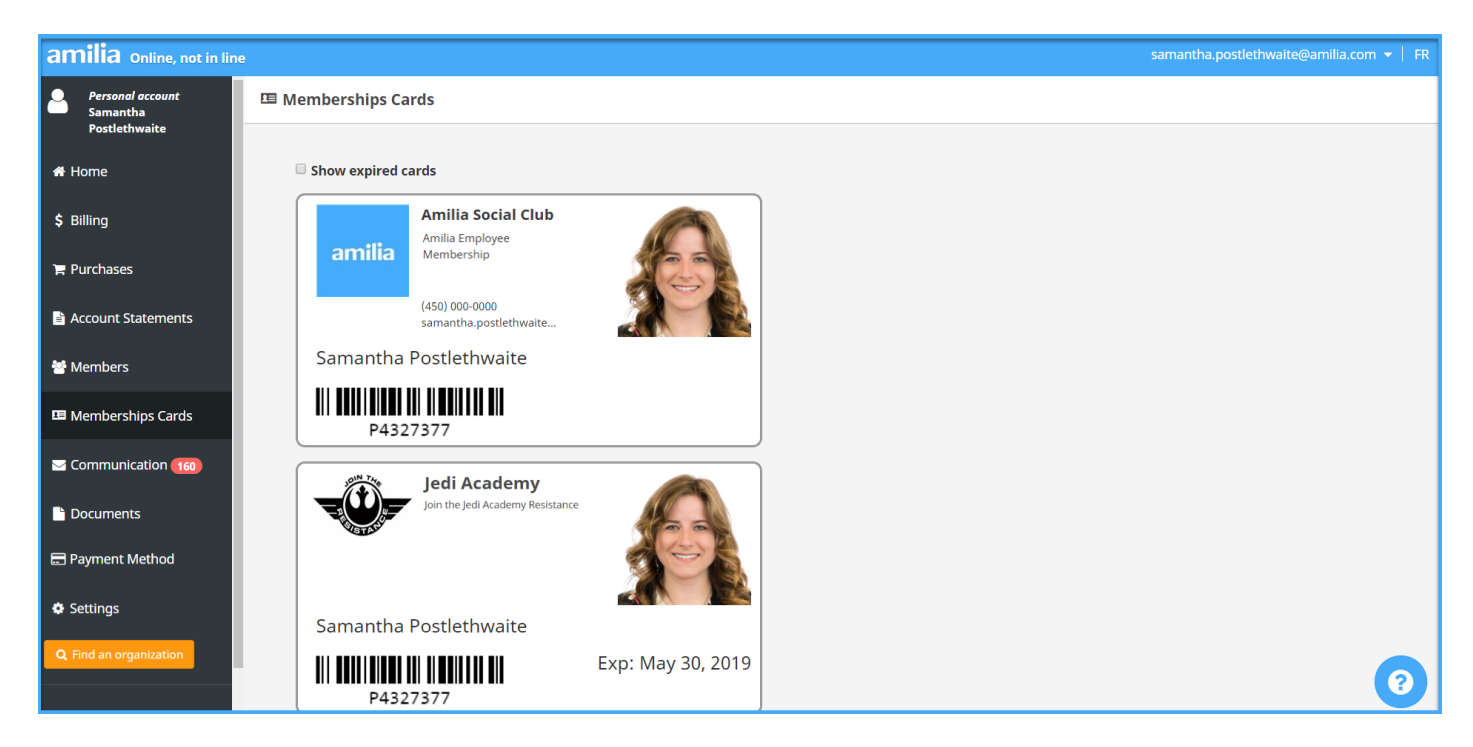

# Communication Tab

Toggle from which organizations you wish to receive emails from (copies of invoices, notices from organizations and calendar invites), which are forwarded to your personal email as well as the **Communications tab**. [Click here](https://intercom.help/amilia/en/articles/3430757-how-to-manage-email-communications-from-amilia-and-the-organizations) for more details.

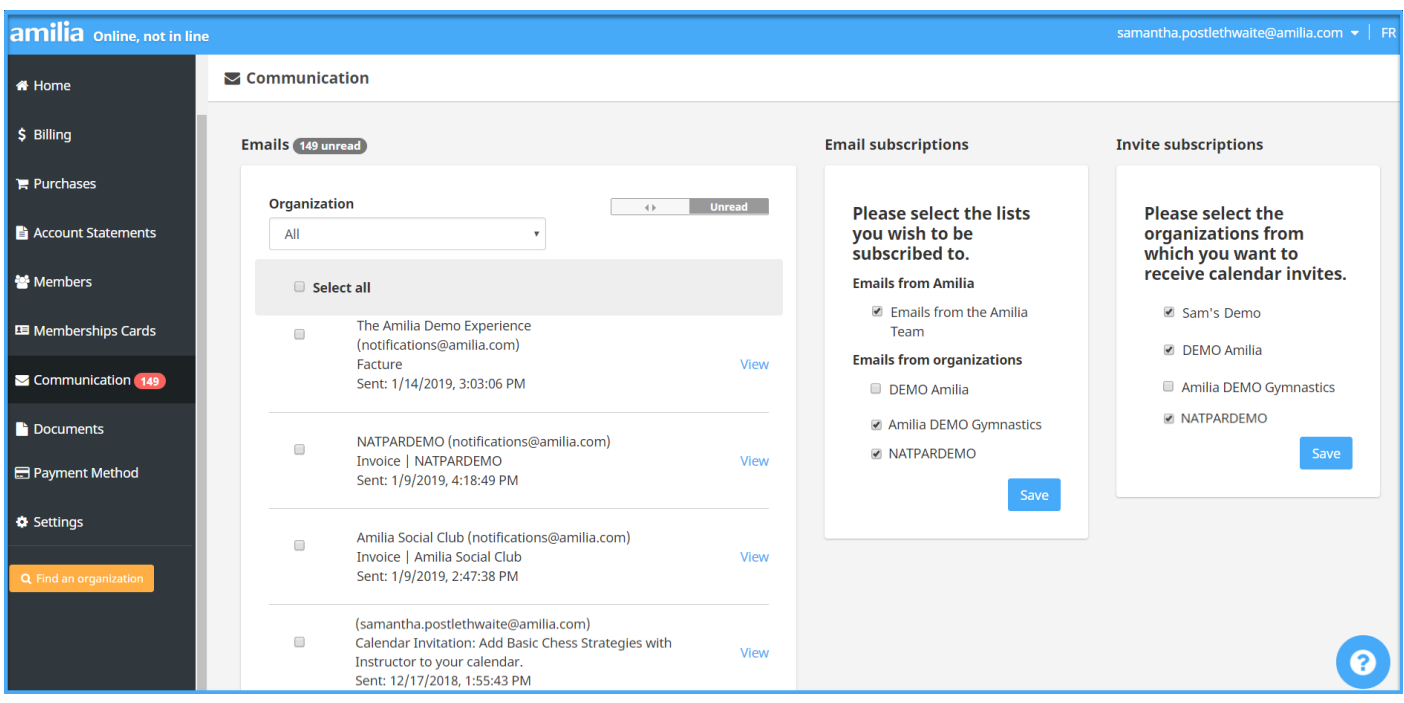

### Documents Tab

The Documents tab houses **RL-24 tax receipts** if you are eligible to receive them. This is only available to organizations in Quebec. [Click here](https://intercom.help/amilia/en/articles/3430300-how-can-i-view-my-rl-24) for more details.

#### Settings Tab

The **Settings tab** allows you to change your username, [password,](https://intercom.help/amilia/en/articles/3430756-how-to-change-my-password) account owner etc. You can access our privacy policy as well as obtain a record of the data you share when using Amilia. [Click](https://intercom.help/amilia/en/articles/3430296-your-data-privacy)  [here](https://intercom.help/amilia/en/articles/3430296-your-data-privacy) for more details!